# Boarding U-Sleep™ Patients

Quick Reference Guide

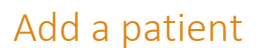

- 1 Sign in to U-Sleep.
- 2 Click the three-bar menu  $\equiv$ ) on the right of the screen.
- 3 In the **Tasks** area, click **Add User** or **Add Patient** depending on your role.

A boarding dialog box appears.

## Assign a role

In the **Account Role** section:

1 Check the **Patient** check box.

## Add patient information

In the **Account Information** section:

- 1 Enter the required patient information.
- 2 Select the patient's time zone.

# Link to assessors or managers

### (Optional)

In the **Relationships** section:

- 1 Click **Modify Relationships**.
- 2 Use the drop-down lists to search for an assessor or manager.
- 3 Click **Find**.
- 4 In the search results, click the plus sign  $($ <sup>+</sup>) next to any assessors or managers that you want to assign to the patient.
- 5 Click **Save**.

## Set up notifications

#### In the **Notification Preferences** section:

- 1 In the **Details** column, verify the prefilled information for email, voice and text notifications.
- 2 Speak with your patient about which type of notification is most convenient for them.
- 3 In the **Details** column, ensure the field for the patient's preferred notification method is filled in.
- 4 (Optional) Delete the information in the other fields to turn those notifications off (this is recommended to avoid the same message being sent to the patient multiple times).
- 5 In the **Day / Time Preference** column, verify the preset notification times.

If the patient has other preferences:

- Click the day buttons to turn them on and off.
- Use the drop-down lists to change the times.

**Note:** We recommend to leave the **Auto Confirm** check box checked so the patient is not required to manually confirm notifications.

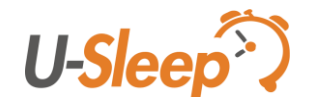

# Boarding U-Sleep Patients

Quick Reference Guide

### Set up monitoring

#### In the **Device Monitoring** section:

- 1 Enter the date when you set up the CPAP device.
- 2 Enter the date when you want U-Sleep to start sending notifications to the patient.

### In the **CPAP Monitoring** section:

- 1 Use the drop-down lists to select the device model, organization, location and clinical user.
- 2 For Air Solutions devices, confirm if the myAir™ invitation should be sent. If a valid notification email address is not supplied, or if the invite should not be sent to the patient, uncheck the check box.

**Note:** This option will only display and be functional if all of the following conditions are met:

- Your organization enabled the myAir invitation feature.
- A valid email is listed in the Notification email address field.
- You selected an Air Solutions device in the Model list.
- 3 If applicable, select a physician.
- 4 Enter the **CPAP Serial Number**.
- 5 If applicable, enter the **Modem Serial Number**.
- 6 If using an Air Solutions device, enter the **Device Number**.
- 7 Leave the **Data required by** time as is.

# Set up rules

In the **Enrollment** section, select the rules that will be used to monitor the patient. Depending on your setup, do one of the following:

Click the plus sign  $(\bigoplus)$  next to all the rule sets that apply to the patient.

OR

 Select an **Initial compliance** rule and a **Monitoring program** from the drop-down list.

### Save your changes

At the top of the dialog box, click **Save**.

Distributed by ResMed Halifax, ResMed 38 Solutions Dr., Halifax, NS B3S 0H1 Canada +1 (877) 242 1703 Ext 369235. See www.resmed.com for other ResMed locations worldwide. U-Sleep and myAir are trademarks and/or registered trademarks of the ResMed family of companies. © 2016 ResMed. RH-102007/2 2016-06

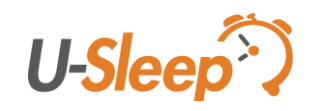